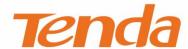

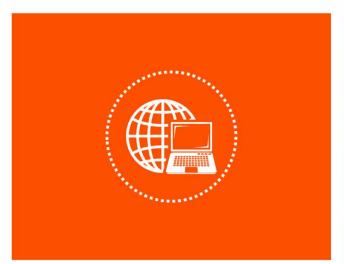

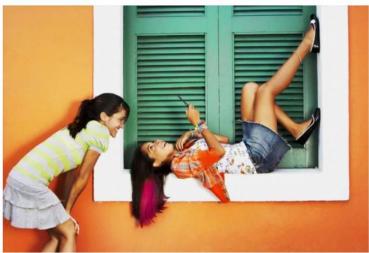

Tenda WiFi App User Guide For Whole Home Mesh WiFi System

version: v1.1

### **Copyright Statement**

© 2021 Shenzhen Tenda Technology Co., Ltd. All rights reserved.

Tenda is a registered trademark legally held by Shenzhen Tenda Technology Co., Ltd. Other brand and product names mentioned herein are trademarks or registered trademarks of their respective holders. Copyright of the whole product as integration, including its accessories and software, belongs to Shenzhen Tenda Technology Co., Ltd. No part of this publication can be reproduced, transmitted, transcribed, stored in a retrieval system, or translated into any language in any form or by any means without the prior written permission of Shenzhen Tenda Technology Co., Ltd.

#### Disclaimer

Pictures, images and product specifications herein are for references only. To improve internal design, operational function, and/or reliability, Tenda reserves the right to make changes to the products without obligation to notify any person or organization of such revisions or changes. Tenda does not assume any liability that may occur due to the use or application of the product described herein. Every effort has been made in the preparation of this document to ensure accuracy of the contents, but all statements, information and recommendations in this document do not constitute a warranty of any kind, express or implied.

## **Preface**

Thank you for choosing Tenda! Please read this user guide before you use the Tenda WiFi App to set up your whole home Mesh WiFi system.

#### **Conventions**

This user guide is applicable to all whole home Mesh WiFi system. Available functions on the App vary with the model of your product. Unless otherwise specified, MW12 and iOS system are used for illustration here.

The typographical elements that may be found in this document are defined as follows.

| Item                | Presentation | Example                                                |
|---------------------|--------------|--------------------------------------------------------|
| Cascading menus     | >            | System > Live Users                                    |
| Parameter and value | Bold         | Set <b>User Name</b> to <b>Tom</b> .                   |
| Variable            | Italic       | Format: XX:XX:XX:XX:XX                                 |
| UI control          | Bold         | On the <b>Policy</b> page, click the <b>OK</b> button. |
| Message             | u n          | The "Success" message appears.                         |

The symbols that may be found in this document are defined as follows.

| Symbol        | Meaning                                                                                                    |  |
|---------------|----------------------------------------------------------------------------------------------------|--|
| <b>C</b> NOTE | This format is used to highlight information of importance or special interest. Ignoring this type of note may result in ineffective configurations, loss of data or damage to the device. |  |
| $Q_{TIP}$     | This format is used to highlight a procedure that will save time or resources.                                                                                                    |  |

version: v1.1

### For more documents

If you want to get more documents of the device, visit <a href="www.tendacn.com">www.tendacn.com</a> and search for the corresponding product model.

The related documents are listed as below.

| Document                 | Description                                                                                                    |  |
|--------------------------|----------------------------------------------------------------------------------------------------|--|
| Datasheet                | It introduces the basic information of the device, including product overview, selling points, and specifications.                                                 |  |
| Quick Installation Guide | It introduces how to set up the device quickly for internet access, the descriptions of LED indicators, ports, and buttons, FAQ, statement information, and so on. |  |
| User Guide               | It introduces how to set up more functions of the device for more requirements, including all functions on the web UI of the device.                               |  |

### **Technical Support**

If you need more help, contact us by any of the following means. We will be glad to assist you as soon as possible.

| Hotline | Global: (86) 755-27657180 (China Time Zone) United States: 1-800-570-5892 (Toll Free: 7 x 24 hours)  Canada: 1-888-998-8966 (Toll Free: Mon - Fri 9 am - 6 pm PST)  Hong Kong: 00852-81931998 | Email | support.nova@tenda.com.cn |
|---------|----------------------------------------------------------------------------------------------------|-------|---------------------------|
| Website | https://www.tendacn.com/                                                                                                    |       |                           |

version: v1.1

### **Revision History**

Tenda is constantly searching for ways to improve its products and documentation. The following table indicates any changes that might have been made since the MX6 nova was introduced.

| Version | Date       | Description                                                                                                    |
|---------|------------|----------------------------------------------------------------------------------------------------|
| V1.1    | 2021-10-15 | <ol> <li>Update such functions as working mode, IPv6, DHCP server, static IP reservation, IPTV, MESH button, blacklist, LED indicator, and login password.</li> <li>Other optimization points.</li> </ol> |
| V1.0    | 2020-09-06 | Original publication.                                                                                                    |

## **Contents**

| Registration and binding                | 1  |
|-----------------------------------------|----|
| Register a Tenda account                | 1  |
| Log in to Tenda WiFi App                | 4  |
| Bind the administrator account          | 6  |
| Quick setup                             | 7  |
| Management type                         | 10 |
| Local management                        | 10 |
| Remote management                       | 10 |
| My WiFi                                 | 11 |
| View managed nodes or add new nodes     | 12 |
| View internet status                    | 13 |
| Manage the nodes                        | 14 |
| Manage connected clients (example: MX6) | 15 |
| My profile                              | 17 |
| Settings (example: MX6)                 | 18 |
| WiFi (Wireless) settings (example: MX6) | 19 |
| Guest network (example: MX6)            | 20 |
| Parental control                        | 21 |
| Procedures (MW12):                      | 21 |
| Procedures (MX6):                       | 25 |
| Internet settings                       | 31 |
| Set up a PPPoE connection               | 32 |
| Set up a DHCP connection                | 33 |
| Set up a static IP address connection   | 34 |
| Set up a Bridge connection              | 35 |
| Set up a PPPoE Russia connection        | 36 |
| Set up a PPTP/PPTP Russia connection    | 37 |

| Set up an L2TP/L2TP Russia connection          | 38 |
|------------------------------------------------|----|
| QoS                                            | 39 |
| Add nova                                       | 40 |
| Blacklist (applicable for MX6)                 | 42 |
| LED indicator (applicable for MX6)             | 44 |
| Fast roaming                                   | 45 |
| Capacity-oriented mode                         | 46 |
| Smart assistant                                | 47 |
| Port forwarding (Port mapping)                 | 48 |
| UPnP                                           | 52 |
| LAN settings                                   | 53 |
| DNS                                            | 54 |
| WPS                                            | 55 |
| Working mode (applicable for MX6)              | 56 |
| Router Mode                                    | 56 |
| AP Mode                                        | 57 |
| IPv6 (applicable for MX6)                      | 58 |
| IPv6 WAN settings                              | 58 |
| IPv6 LAN settings                              | 68 |
| DHCP server (applicable for MX6)               | 69 |
| Static IP reservation (applicable for MX6)     | 70 |
| IPTV (applicable for MX6)                      | 73 |
| MESH button (applicable for MX6)               | 76 |
| Date & time                                    | 77 |
| Firmware upgrade                               | 78 |
| Login password (applicable for MX6)            | 79 |
| Maintenance schedule (Auto system maintenance) | 80 |
| Account authorization                          | 81 |
| ppendix                                        | 83 |
| Acronyms & Abbreviations                       | 83 |

# Registration and binding

Binding your account to your nova network improves your network security and enables you to manage your network anytime anywhere.

## Register a Tenda account

You can register a Tenda account and log in with it to manage the nova.

#### **Procedures:**

Step 1 Run the Tenda WiFi App, and tap on the upper-left corner.

#### Step 2 Tap Login.

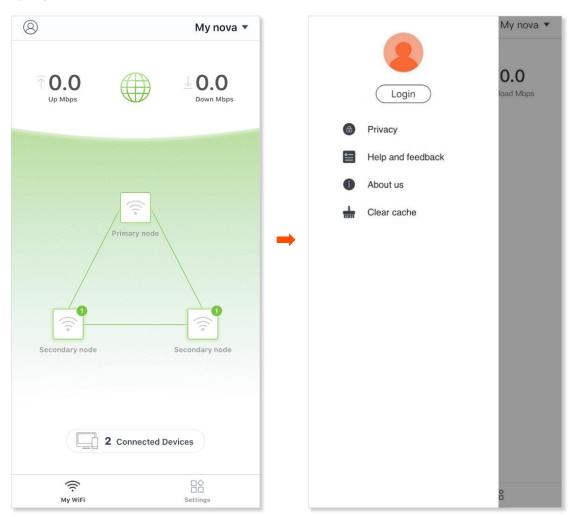

- Step 3 Tap Register on the upper right corner.
- **Step 4** Enter an email address.
- **Step 5** Customize a password for your Tenda account.
- **Step 6** Tick **By signing up, you agree to Privacy Notice**.
- Step 7 Tap Register.

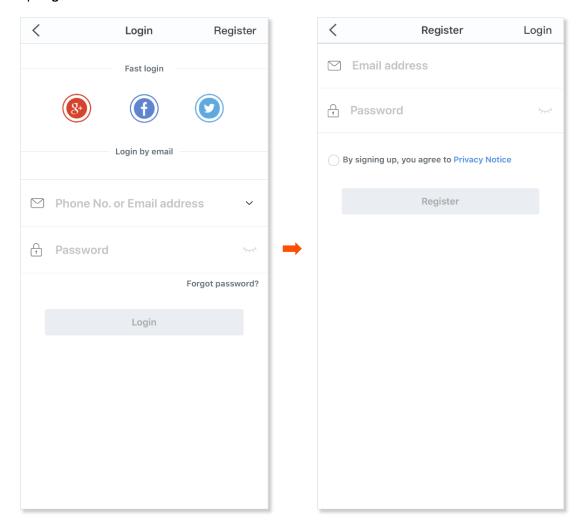

**Step 8** An activation email is sent to the email account you entered. Check the email and activate the account as instructed in the email.

---End

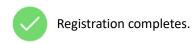

You can tap Login on the upper right corner to log in with the registered account.

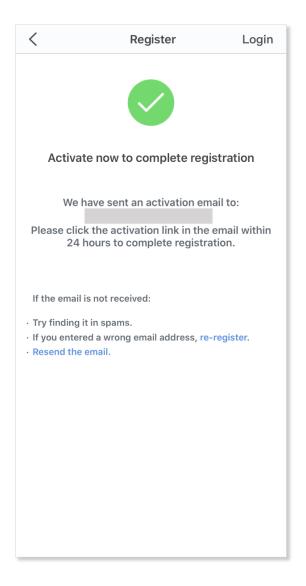

## Log in to Tenda WiFi App

After you complete installation and setup using the Tenda WiFi App, a login prompt page appears. You can authorize the Tenda WiFi App to use third party accounts, including **Google+**, **Facebook**, and **Twitter**, or a registered account to log in.

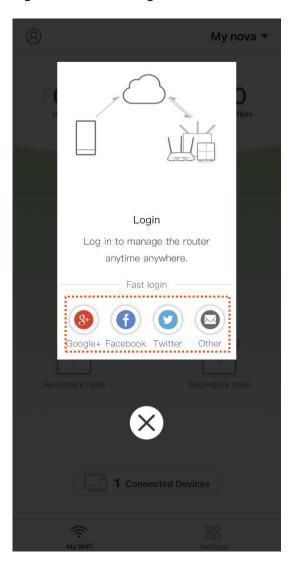

You can also tap on the upper-left corner and tap **Login**. Then choose a login method as required.

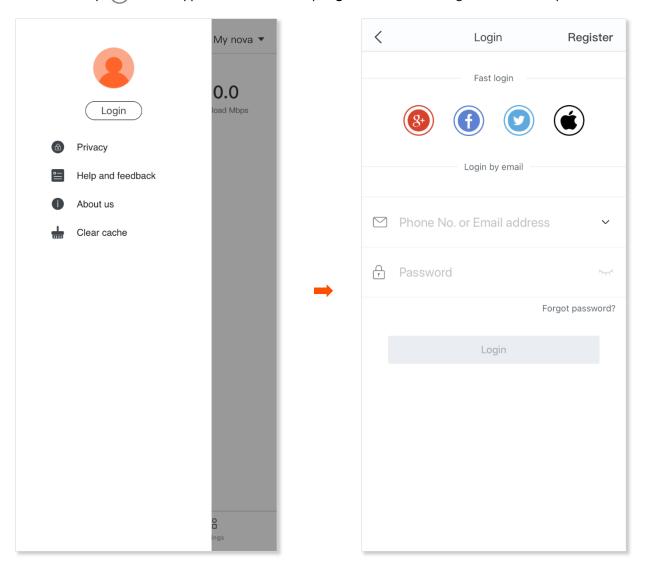

### Bind the administrator account

When an account is bound to the nova, it becomes the administrator account of the nova. The administrator account can both manage nova as well as grant management authorization to other accounts.

#### **Procedures:**

- **Step 1** Connect your smartphone to your nova WiFi network, and run the Tenda WiFi App.
- **Step 2** Log in to the Tenda WiFi App, and your account is bound with the nova.

---End

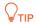

If the nova is already bound with an account, it cannot be bound again with another account. Other accounts can only get authorized to manage the nova.

# **Quick setup**

Before you start, download the **Tenda WiFi** App on your mobile device (smartphone or tablet). A smartphone is used for illustration here.

#### **Procedures:**

- **Step 1** Power on the nova using the included power adapter.
- **Step 2** Connect the **WAN/LAN** port of the nova to a modem or Ethernet jack using an Ethernet cable.
- Step 3 Connect your phone to the WiFi network of the nova (the default WiFi network information is labeled on the bottom of the nova).
- Step 4 Run the Tenda WiFi App.

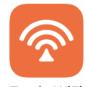

Tenda WiFi

Step 5 Tap Setup.

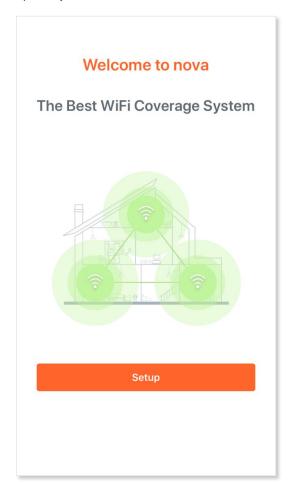

**Step 6** Enter the required parameters (PPPoE is used for illustration here) and tap **Next**.

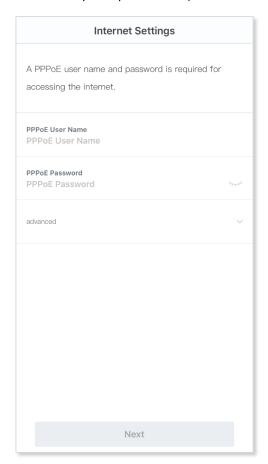

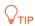

Tenda WiFi App will detect the connection type of WAN port of the nova. If the WAN port is not connected properly, follow the instructions on the App to complete the connection.

#### **Step 7** Customize the **WiFi Name** and **WiFi Password**.

#### Step 8 Tap OK.

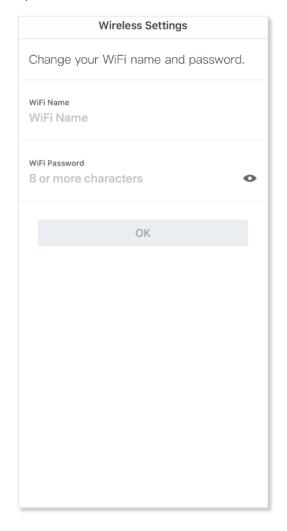

#### ---End

After the quick setup, Android phones will connect to the WiFi network you set automatically, whereas iOS phones need to be connected to the WiFi network manually.

You can also connect your computer to the LAN1 or LAN2 port using an Ethernet cable to access the internet.

If you want to add any new node, go back to the App and add new nodes according to the onscreen instructions.

# Management type

All Tenda nova whole home Mesh WiFi systems support local management and remote management with the Tenda WiFi App. You can choose either of the management types as needed.

### **Local management**

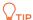

If your nova nodes are bound to a Tenda account, you can manage them only after logging in to the App with the <u>administrator account</u> or other <u>authorized account</u>.

Local management indicates that you can use the Tenda WiFi App to manage your nova network after connecting your smartphone to the WiFi network of the nova.

#### **Procedures:**

- **Step 1** Connect your smartphone to the WiFi network of your nova nodes.
- Step 2 Run the Tenda WiFi App on the smartphone, and then you can use the App to manage your nova network.

---End

## Remote management

Remote management indicates that you can use the Tenda WiFi App to manage your nova network anytime, anywhere without connecting to the WiFi network of the nova.

#### Prerequisites of remote management:

- Your nova nodes are connected to the internet.
- Log in with the administrator or an authorized account of the nova.

#### **Procedures:**

- **Step 1** Run the Tenda WiFi App on the smartphone.
- Step 2 Tap (2) on the upper-left corner.
- **Step 3** Log in with the administrator or an authorized account of the nova.

---End

Now, you can manage your nova network remotely.

# My WiFi

After completing the quick setup, the following page appears.

#### You can:

- View managed nodes or add new nodes
- View the internet status
- Manage the nodes
- Manage connected clients

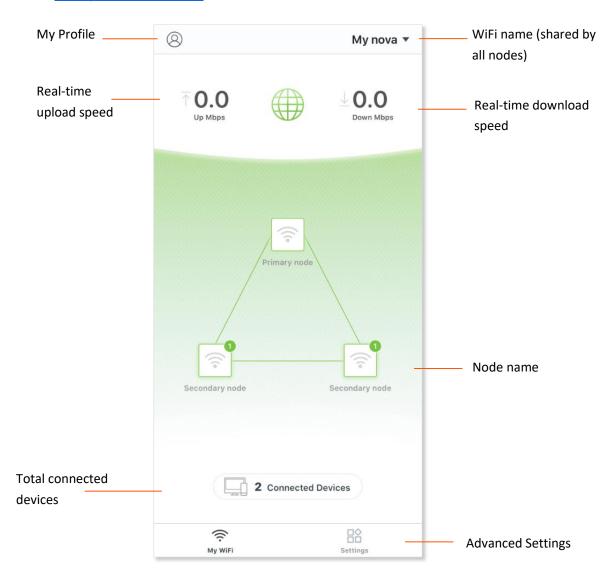

## View managed nodes or add new nodes

Tap the WiFi name on the upper-right corner of the My WiFi page to enter the following page.

All nova nodes in a network share the same WiFi name.

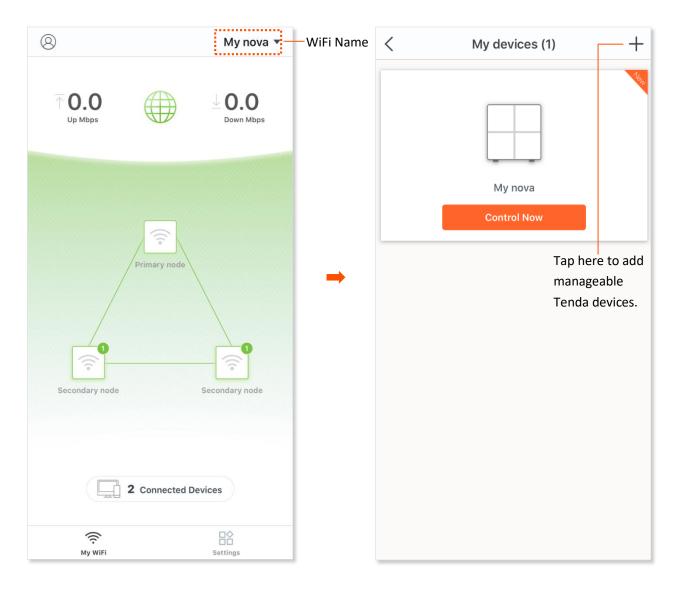

## **View internet status**

Tap the icon on the **My WiFi** page.

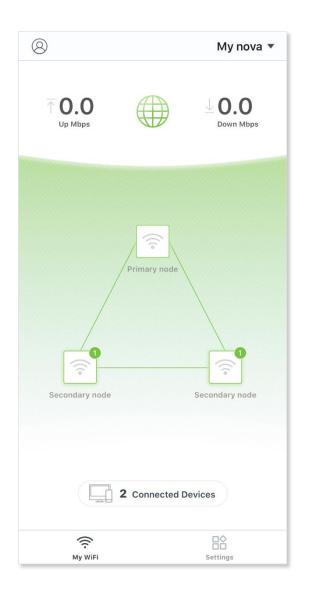

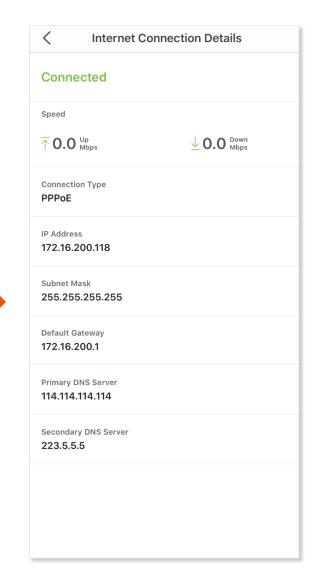

## Manage the nodes

Tap the icon on the **My WiFi** page.

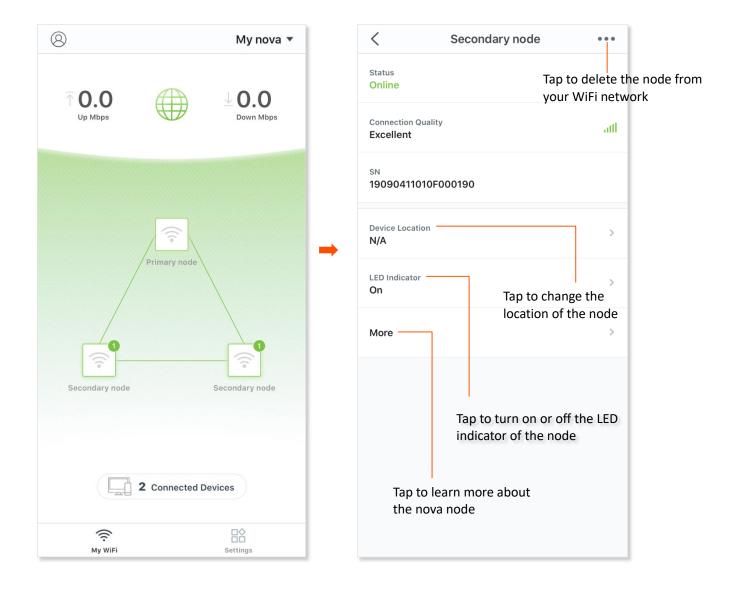

## Manage connected clients (example: MX6)

Tap the icon on the My WiFi page.

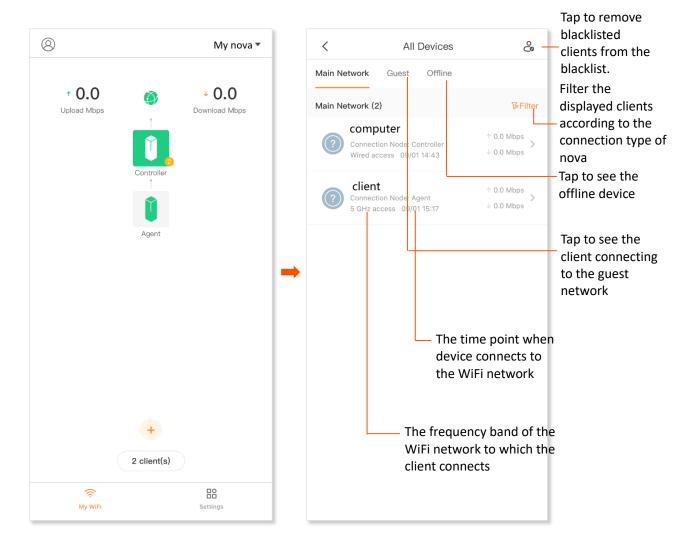

Tap any connected clients and the following page appears.

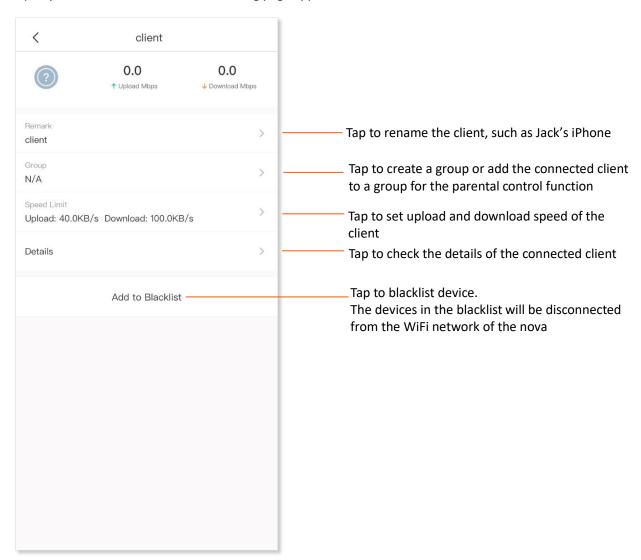

# My profile

Tap the (2) icon on the upper-left corner of **My WiFi** page to enter the page.

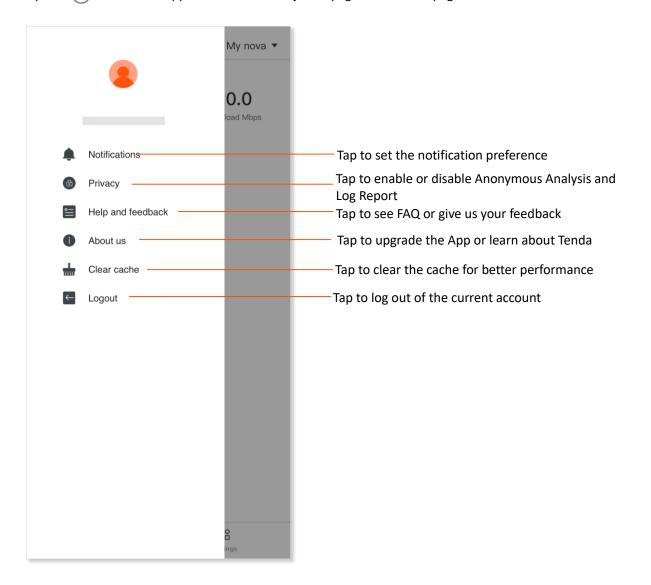

# Settings (example: MX6)

You can change internet settings or set up more parameters here. Choose **Settings** to enter the page.

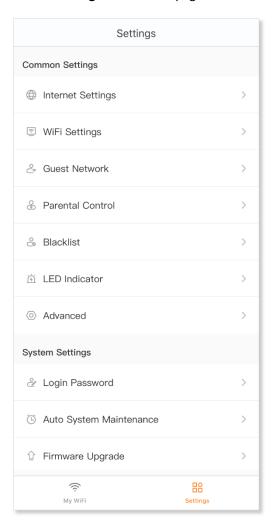

## WiFi (Wireless) Settings (example: MX6)

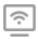

In this module, you can change the WiFi name and WiFi password of your nova WiFi network.

#### **Procedures:**

- **Step 1** Run the Tenda WiFi App, and choose **Settings > WiFi Settings.**
- Step 2 Customize the WiFi Name and WiFi Password.
- Step 3 Tap Save.

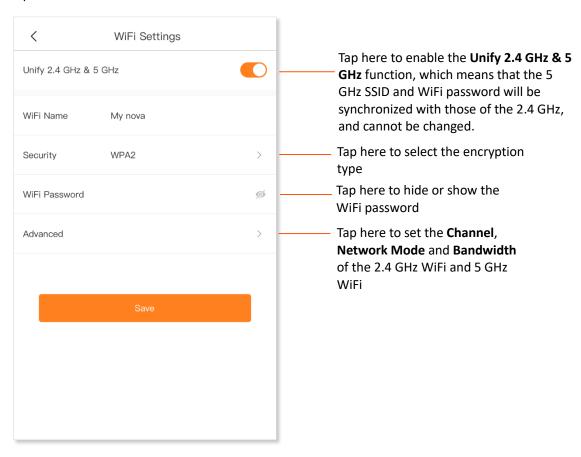

---End

## Guest network (example: MX6)

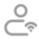

The guest network function enables you to create a separate network for your guests to ensure the security of the main network.

#### **Procedures:**

- **Step 1** Run the Tenda WiFi App, and choose **Settings** > **Guest Network**.
- Step 2 Set the button to the enabled status
- Step 3 Customize the WiFi Name and WiFi Password, select a Validity, and set a Shared Speed.
- Step 4 Tap Save.

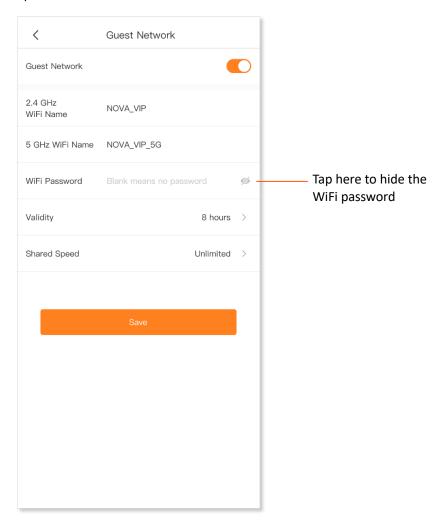

---End

### **Parental control**

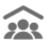

The parental control function enables you to create an appropriate time session for internet access for your family members.

### Procedures (MW12):

- **Step 1** Run the Tenda WiFi App, and choose **Settings** > **Parental Control**.
- **Step 2** Create a group.
  - 1. Tap Add Group.
  - 2. Specify a group name, which is **Family** in this example, and tap **Next**.

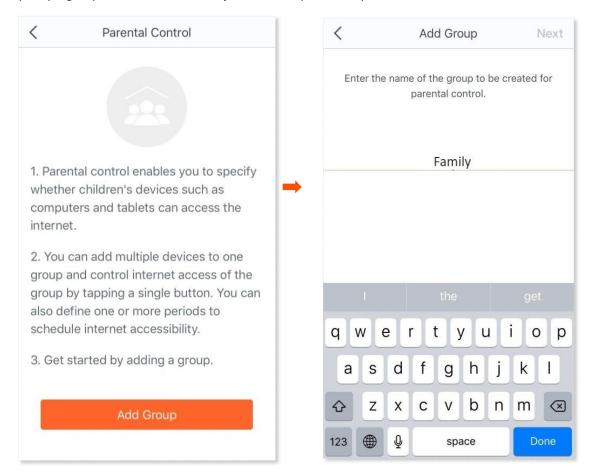

- 3. Select the target clients.
- **4.** Tap **OK**.

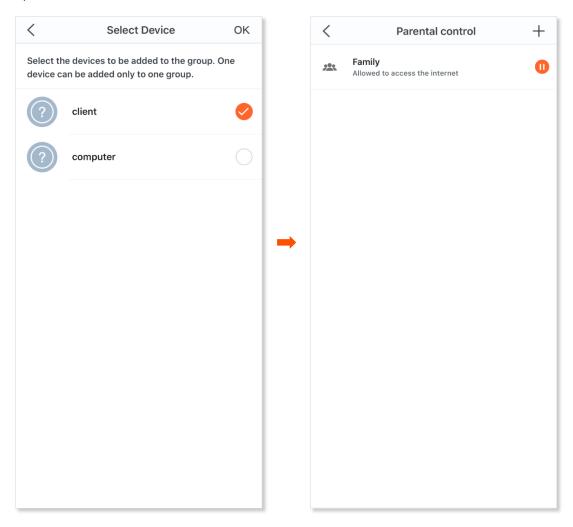

- Step 3 Tap III or to enable or disable the group.
  - indicates that the devices in the group are allowed to access the internet.
  - indicates that the devices in the group are not allowed to access the internet.
- **Step 4** Customize the period of internet inaccessibility for the group.
  - **1.** Tap the group.
  - 2. Tap Period.

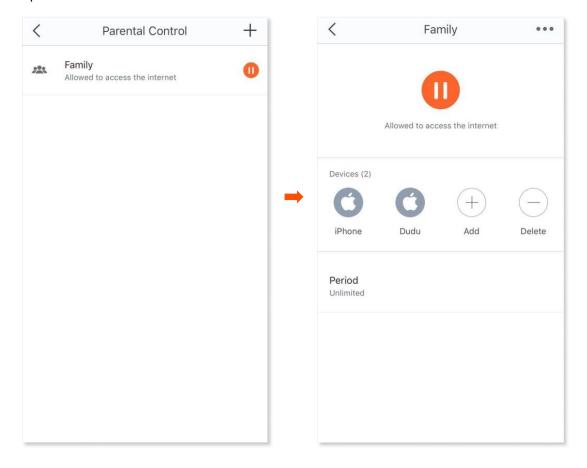

- 3. Tap Add Period.
- 4. Specify a **Period Name**, **Start Time**, **End Time**, and the days on which the rule takes effect.
- 5. Tap Save.

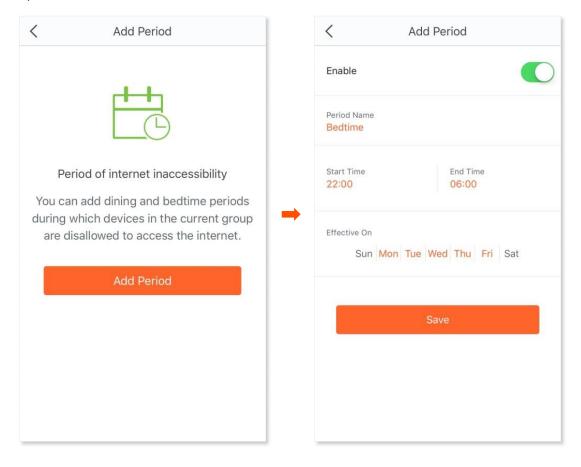

---End

## **Procedures (MX6):**

- **Step 1** Run the Tenda WiFi App, and choose **Settings** > **Parental Control**.
- **Step 2** Create a group.
  - 1. Tap Add Group.
  - 2. Specify a group name, which is **Family** in this example, and tap **Next**.

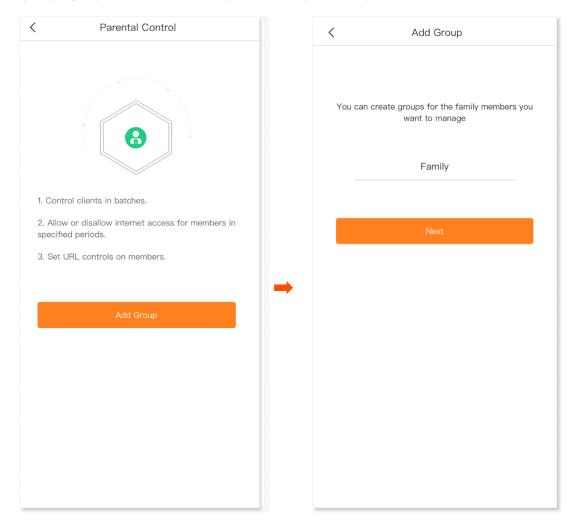

- 3. Select the target clients.
- **4.** Tap **OK**.

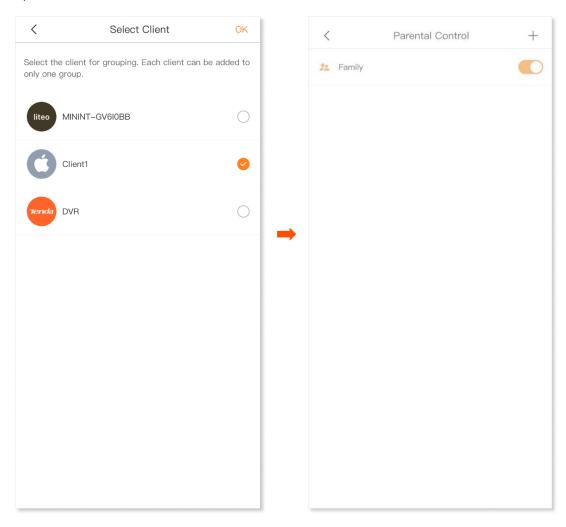

- Step 3 Tap or to enable or disable the function of parental control.
  - indicates that the parental control is enabled.
  - indicates that the parental control is disabled.
- **Step 4** Customize the period of internet inaccessibility for the group.
  - **1.** Tap the group.
  - 2. Tap Control Period.

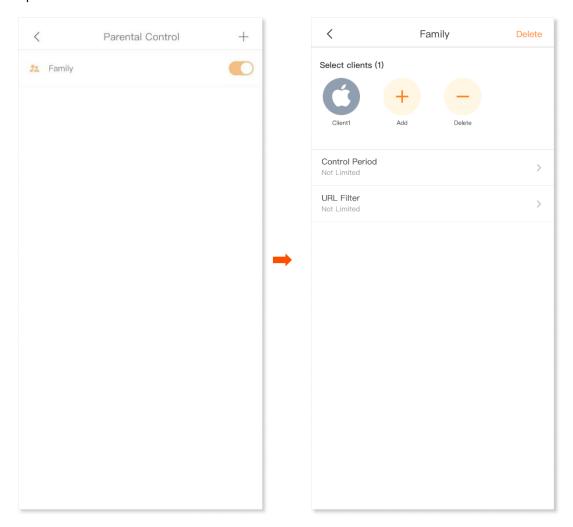

- 3. Set the button of **Period Control** to the enabled status

- 4. Tap Add control period.
- 5. Specify a **Start Time**, **End Time**, and the days on which the rule takes effect.
- 6. Tap Save.

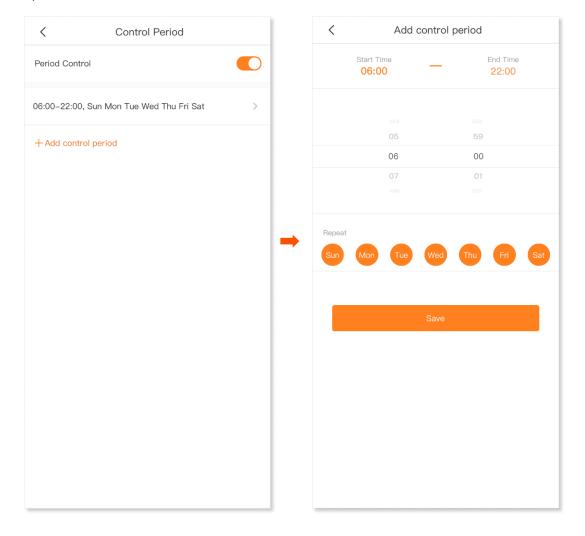

- **Step 5** Customize the URL filter rule for the group.
  - 1. Tap URL Filter.
  - 2. Set the button to the enabled status
  - 3. Select Filter mode, and tap Add URL.

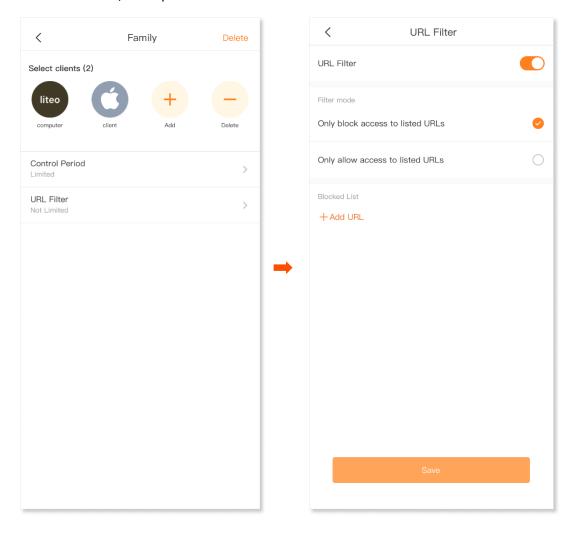

**4.** Enter a website you want to block, which is **facebook** in this example.

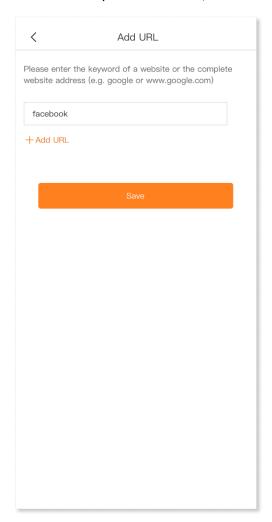

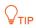

Tap +Add URL to add other websites you want to block.

5. Tap Save.

version: v1.1

## **Internet settings**

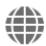

Generally, you can complete the internet settings by following the quick setup wizard of the Tenda WiFi App when you set the nova nodes for the first time. If your internet connection type or parameters changed, you can set them here again to enable your nova nodes to access the internet. The nova nodes support the following four connection types:

- **PPPoE:** If this type is selected, you need to enter the PPPoE user name and password provided by your ISP for internet access.
- **DHCP:** If this type is selected, no parameter is required. The nova node obtains the dynamic IP address and other related parameters automatically from your ISP.
- **Static IP Address:** If this type is selected, you need to enter the static IP address and other related parameters provided by your ISP for internet access.
- **Bridge:** If this type is selected, the nova node can access the internet only after being connected to another nova that can access the internet in wired manner.

| Context of use                                                                      | Information provided by the ISP                                 | Connection type   |
|-------------------------------------------------------------------------------------|-----------------------------------------------------------------|-------------------|
|                                                                                     | PPPoE user name and password                                    | PPPoE             |
| Connect the nova to a modem or Ethernet jack using an Ethernet cable.               | IP address, subnet mask, default gateway and DNS server address | Static IP address |
|                                                                                     | /                                                               | DHCP              |
| Connect the nova to a smart gateway or a nova with internet access in wired manner. | /                                                               | Bridge            |

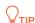

If you set the **Connection Type** to **Bridge**, the Guest Network, Parental Control, Port Forwarding, UPnP, DNS, QoS, and DHCP server functions becomes unavailable.

The following three connection types are available only when the language of your mobile device used for setup is set to Russian.

- **PPPoE Russia:** If this type is selected, you need to enter the PPPoE user name, PPPoE password, service name, server name, MTU value, and IP address information (if any) provided by your ISP for internet access.
- **PPTP/PPTP Russia:** If this type is selected, you need to enter the IP address, user name and password of the PPTP server, MTU value, and IP address information (if any) provided by your ISP for internet access.

• L2TP/L2TP Russia: If this type is selected, you need to enter the IP address, user name and password of the L2TP server, MTU value, and IP address information (if any) provided by your ISP for internet access.

## Set up a PPPoE connection

#### **Procedures:**

- **Step 1** Run the Tenda WiFi App, and choose **Settings** > **Internet Settings**.
- **Step 2** Tap **Connection Type**.
- Step 3 Select PPPoE.
- Step 4 Enter the PPPoE user name and password provided by your ISP.If a service name and a server name are provided, tap Advanced to enter them in the target fields.
- Step 5 Tap Save.

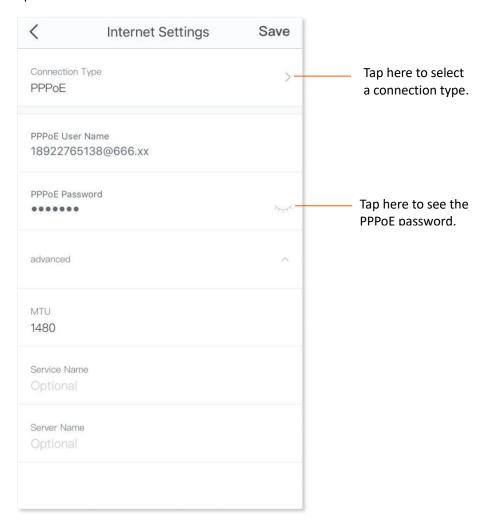

# Set up a DHCP connection

### **Procedures:**

- **Step 1** Run the Tenda WiFi App, and choose **Settings** > **Internet Settings**.
- **Step 2** Tap **Connection Type**.
- Step 3 Select DHCP.
- Step 4 Tap Save.

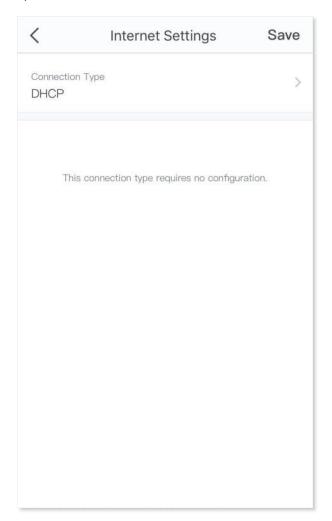

# Set up a static IP address connection

#### **Procedures:**

- **Step 1** Run the Tenda WiFi App, and choose **Settings** > **Internet Settings**.
- **Step 2** Tap **Connection Type**.
- **Step 3** Select **Static IP Address**.
- Step 4 Enter IP Address, Subnet Mask, Default Gateway and Primary DNS Server.

If a secondary DNS server is provided, enter it as well.

Step 5 Tap Save.

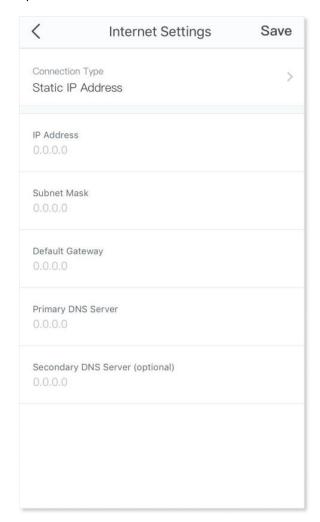

# Set up a Bridge connection

Ensure that one of the nova nodes in your nova network is connected to a nova that can access the internet.

#### **Procedures:**

- **Step 1** Run the Tenda WiFi App, and choose **Settings** > **Internet Settings**.
- **Step 2** Tap **Connection Type**.
- Step 3 Select Bridge.
- Step 4 Tap Save.

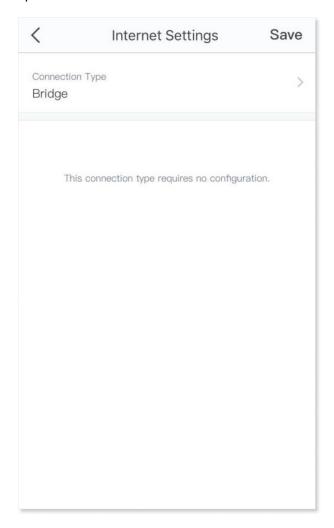

## Set up a PPPoE Russia connection

#### **Procedures:**

- **Step 1** Run the Tenda WiFi App, and choose **Настройки > Настройки Интернета**.
- **Step 2** Тар **Тип подключения**.
- **Step 3** Select **PPPoE Poccu**я.
- Step 4 Enter Имя пользователя PPPoE, Пароль PPPoE, Имя сервиса and Имя сервиса, and change the MTU value as needed.

If a static IP address and related information are provided, set the Получить IP адрес автоматически button to disabled status , and enter these parameters as well.

### Step 5 Тар Сохранить.

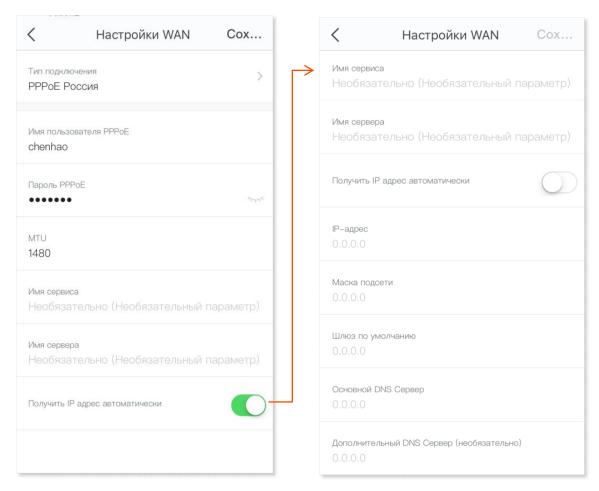

## Set up a PPTP/PPTP Russia connection

#### **Procedures:**

- **Step 1** Run the Tenda WiFi App, and choose **Настройки > Настройки Интернета**.
- **Step 2** Тар **Тип подключения**.
- **Step 3** Select **PPTP/PPTP Россия**.
- Step 4 Enter IP адрес/ Имя PPTP сервера, Имя пользователя and Пароль, and change the MTU value as needed.

If a static IP address and related information are provided, set the Получить IP адрес автоматически button to disabled status , and enter these parameters as well.

### Step 5 Тар Сохранить.

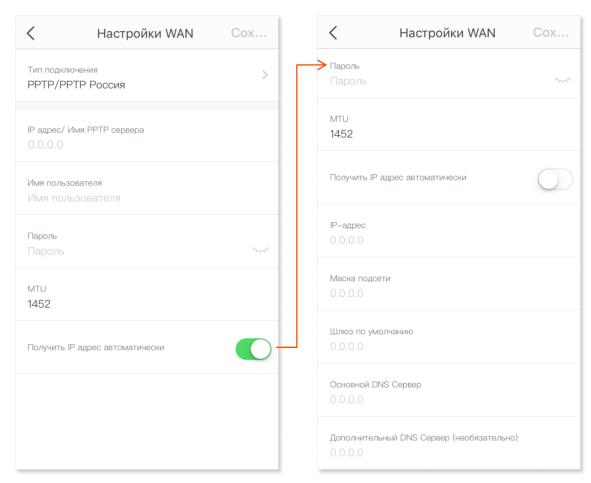

## Set up an L2TP/L2TP Russia connection

- **Step 1** Run the Tenda WiFi App, and choose **Настройки > Настройки Интернета**.
- Step 2 Тар Тип подключения.
- **Step 3** Select **L2TP/L2TP Россия**.
- Step 4 Enter IP адрес/ Имя L2TP сервера, Имя пользователя and Пароль, and change the MTU value as needed.

If a static IP address and related information are provided, set the Получить IP адрес автоматически button to disabled status , and enter these parameters as well.

Step 5 Тар Сохранить.

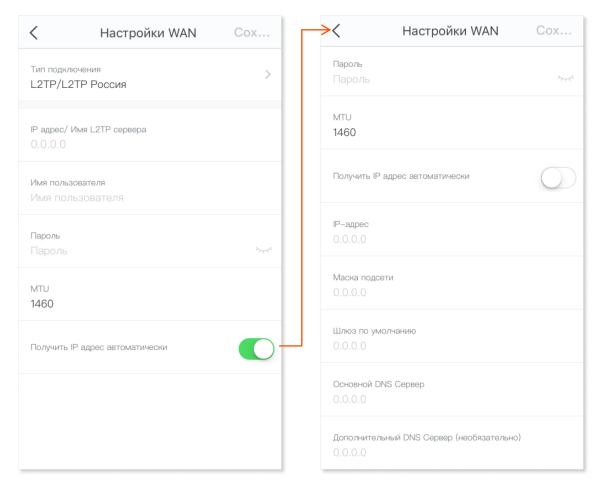

## QoS

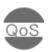

The QoS function enables you to prioritize gaming and web browsing activities. You can enable the QoS function here.

#### **Procedures:**

- **Step 1** Run the Tenda WiFi App, and choose **Settings** > **QoS**.
- Step 2 Set the button to the enabled status
- Step 3 Enter the download and upload speed based on your bandwidth value.If you have no idea about the value, tap Online Test on this page or ask your ISP.

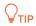

To get an accurate value, ensure that wireless devices connected to your nova network have no internet activity when you operate online test.

### Step 4 Tap Save.

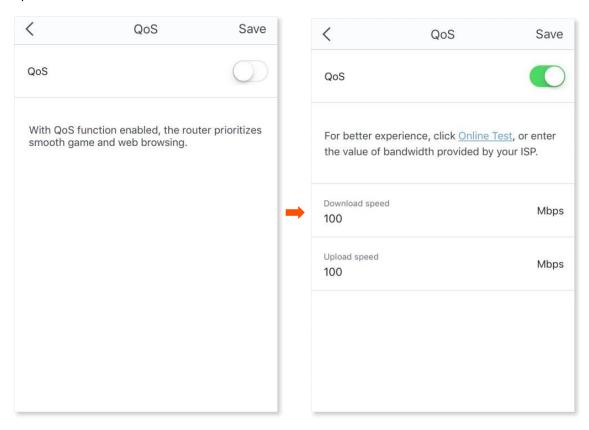

## Add nova

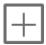

If you want to expand your WiFi coverage, you can add nova nodes to your existing nova network. The maximum number of the nova nodes supported in a nova network is shown in the following table.

| Model                     | MW2 | MW3 | MW5/MW5s | MW6 | MW12 |
|---------------------------|-----|-----|----------|-----|------|
| Max. nova nodes supported | 3   | 5   | 6        | 9   | 12   |

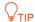

- If there are more than two secondary nova nodes, please locate the primary node at the center and ensure that there is no more than one node between the primary node and a secondary node.
- For better internet experience, you are recommended to add new nodes of the same series or nodes of better performance.

You can add another nova node into your existing nova network here.

#### **Procedures:**

- **Step 1** Run the Tenda WiFi App, and choose **Settings** > **Add nova**.
- **Step 2** Follow the on-screen guide to complete the settings.

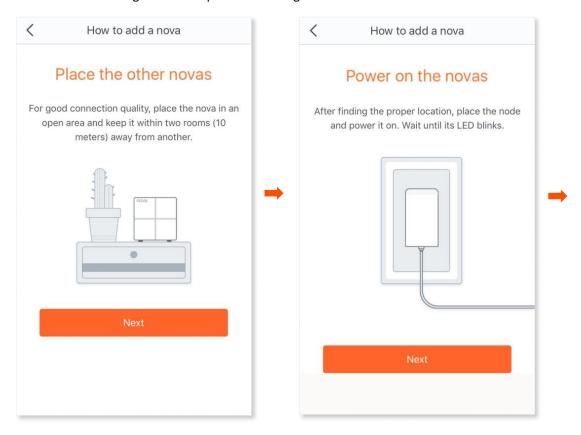

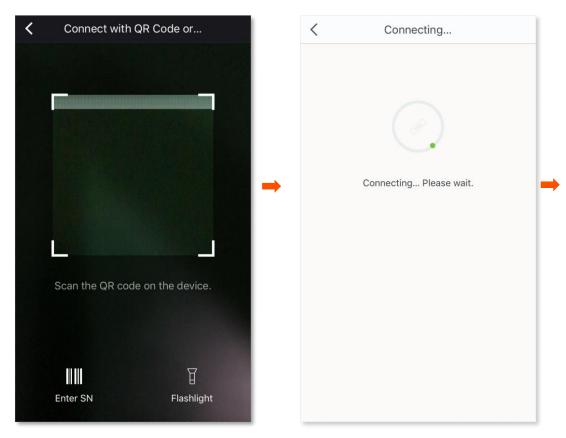

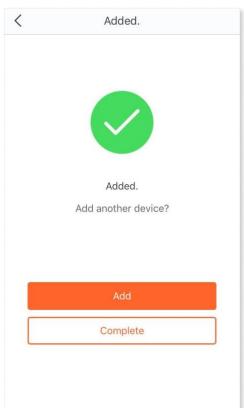

---End

# Blacklist (applicable for MX6)

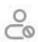

The blacklist function enables you to add a client into the blacklist or remove a client from the blacklist. If you find any unknown client connects to your network and you want to block it from accessing your network, you can blacklist it here. All clients connected to the network can be blacklisted, except the local host.

You can add the client into the blacklist to block the internet access.

#### **Procedures:**

- **Step 1** Run the Tenda WiFi App, and choose **Settings** > **Blacklist**.
- Step 2 Tap Add to Blacklist, and choose Select Client or Manual, which is Select Client in this example.
- Step 3 Select a client that you want to add it into blacklist, then tap Add to Blacklist.

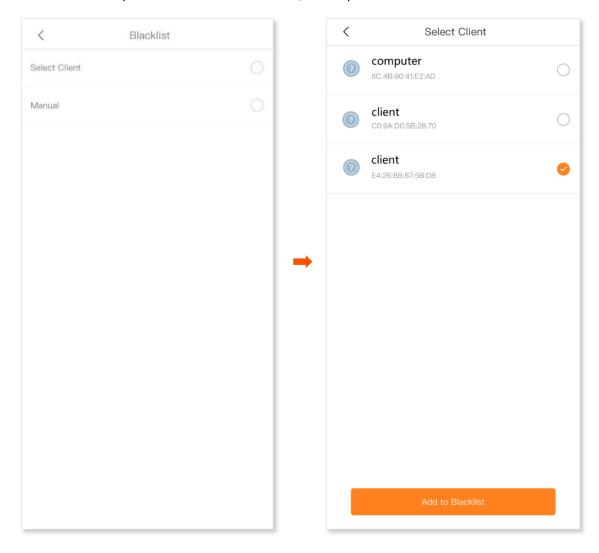

---End

After adding the client into the blacklist, the client cannot access the internet through the nova.

You can remove the client from the blacklist as required.

### **Procedures:**

- **Step 1** Run the Tenda WiFi App, and choose **Settings** > **Blacklist**.
- **Step 2** Find a client that you want to remove from the blacklist, then tap **Remove**, or tap **Remove** All to remove all clients from the blacklist.

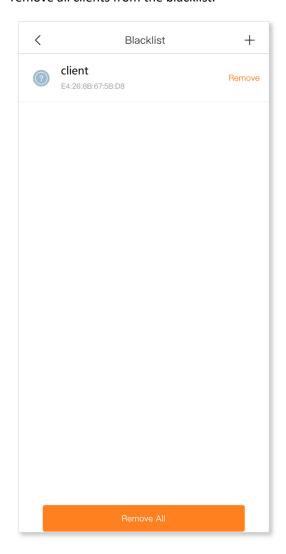

---End

After the setting completes, the client is removed from the blacklist can access the network upon the next connection.

# LED indicator (applicable for MX6)

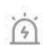

The LED indicator function enables you to turn on or off the LED indicator of the device, and can also set a schedule to turn off the LED indicator. By default, the LED indicator is turn on.

#### **Procedures:**

- **Step 1** Run the Tenda WiFi App, and choose **Settings** > **LED indicator**.
- Step 2 Find Schedule Disable, and set the button to the enabled status . . .
- Step 3 Specify the **Start Time** and **End Time**, which are **02:03** and **07:00** in this example.
- Step 4 Tap Save.

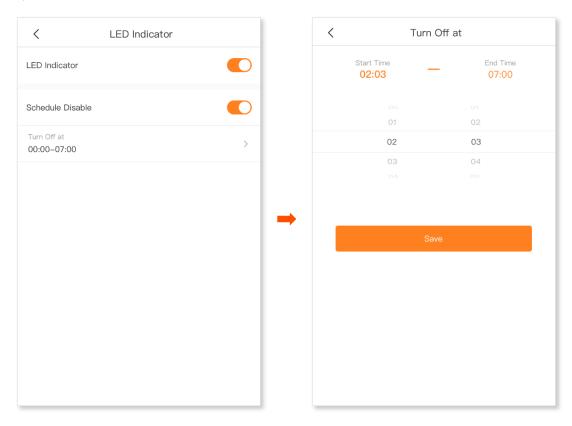

---End

After the setting completes, the LED indicator of the nova will turn off at 02:03 to 07:00.

# **Fast roaming**

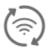

The Fast Roaming function lets you enjoy uninterrupted internet service when you are moving around your house.

#### **Procedures:**

- **Step 1** Run the Tenda WiFi App, and choose **Settings** > **Fast Roaming**.
- Step 2 Set the button to the enabled status .

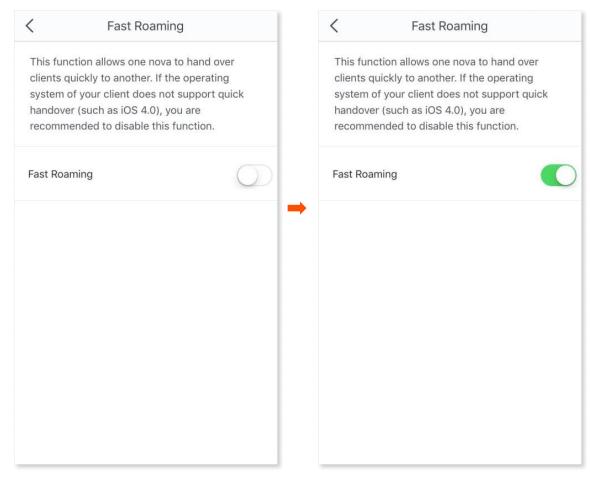

# **Capacity-oriented mode**

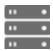

The capacity-oriented mode helps provide stable connections to multiple devices and is recommended when more than 30 clients connect to your nova WiFi network at one time.

#### **Procedures:**

- **Step 1** Run the Tenda WiFi App, and choose **Settings** > **Capacity-oriented Mode**.
- Step 2 Set the button to the enabled status .

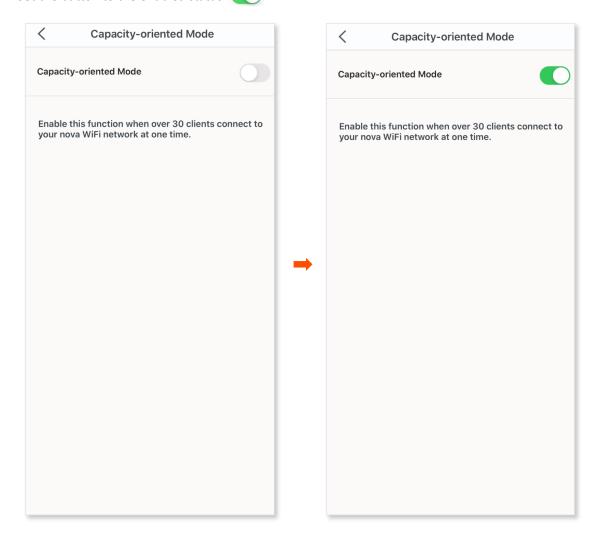

## **Smart assistant**

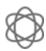

With this function enabled, the mobile device used for the setup, such as your smartphone, will connect to 2.4 GHz WiFi network for 30 minutes. This allows the mobile device to discover and set up smart home devices that only support 2.4 GHz WiFi network.

#### **Procedures:**

**Step 1** Run the Tenda WiFi App, and choose **Settings** > **Smart Assistant**.

### Step 2 Tap Enable.

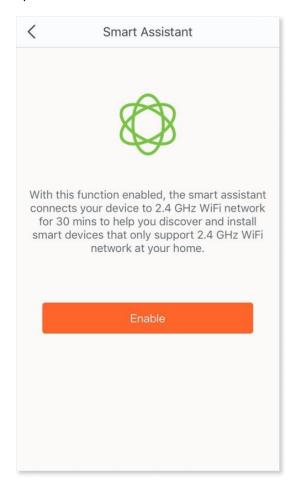

# **Port forwarding (Port mapping)**

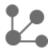

The Port Forwarding function enables you to access your LAN resources, such as resources on a web server or a FTP server, through the internet.

### TIP

- Before the configuration, ensure that the nova obtains a public IP address. Otherwise, this
  function will not work properly. Common IPv4 addresses are categorized into Class A, Class B and
  Class C. Private IP addresses of Class A range from 10.0.0.0 to 10.255.255.255; Private IP addresses
  of Class B range from 172.16.0.0 to 172.31.255.255; Private IP addresses of Class C range from
  192.168.0.0 to 192.168.255.255.
- ISPs may block unreported web services from being accessed with the default port number 80. Therefore, when the default WAN port number is 80, please change it to an uncommon port number (1024 to 65535), such as 9999.
- The internal port number can be different from the external port number.

#### An example of configuring the port forwarding function:

Scenario: You have an FTP server within the LAN.

**Goal**: Open the FTP server to internet users and enable family members to access the resources of the FTP server when they are not at home.

**Solution**: You can configure the port forwarding function to reach the goal. Assume that:

- The WAN IP address of the nova: 202.105.11.22

- The service port of the FTP server: 21

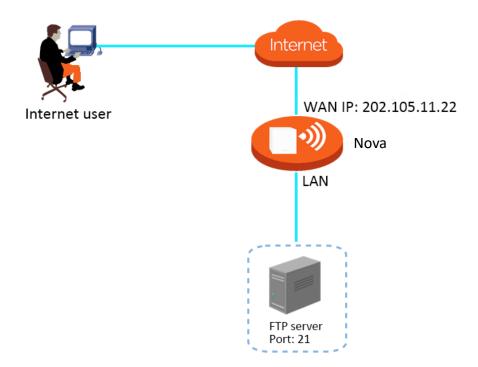

#### **Procedures:**

- **Step 1** Run the Tenda WiFi App, and choose **Settings** > **Port Forwarding**.
- Step 2 Tap Add Rule.
- **Step 3** Select the device to which the rule applies, and tap **Next**.
- **Step 4** Set up a port forwarding rule.
  - Common Protocol and Port (Optional): Optional. The App presets some common protocols and their
    port numbers, such as FTP, TELNET, and so on. You can select one as required, and the Internet Port
    Number and External Port Number are automatically populated. FTP is chosen in this example.
  - **2. Internal Port Number**: The service port of the server on the LAN, which is **21** in this example.
  - 3. External Port Number: The port opened for internet users, which is 21 in this example.
  - **4. Protocol**: The protocol of the service. If you are not sure about it, you can select **TCP&UDP**.
- Step 5 Tap Save.

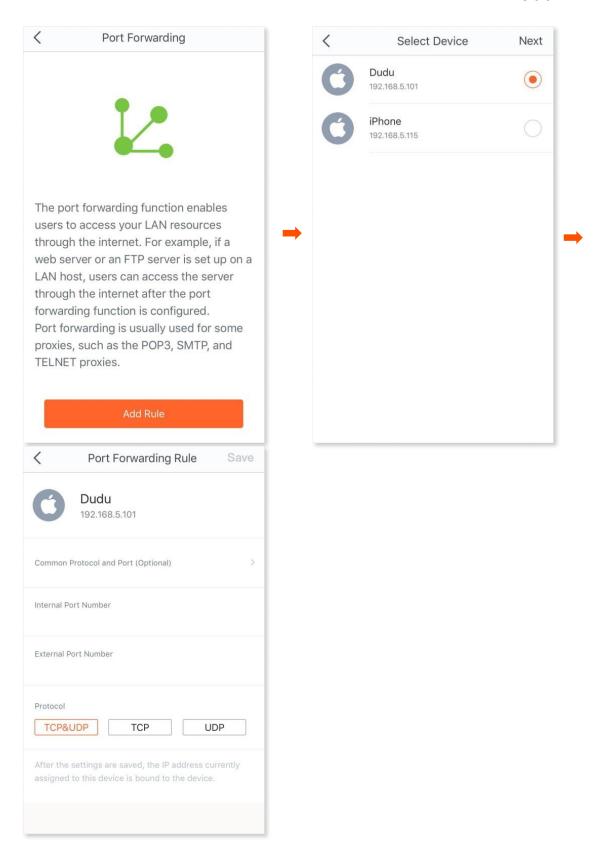

#### ---End

After the setting completes, internet users can visit "Protocol name://WAN port IP address of the nova node" to access LAN resources on the FTP server. If the internal port number is not kept the default, internet users need to visit "Protocol name://WAN port IP address of the nova node: External port number" to access the resources on the FTP server.

The address in this example is **ftp:// 202.105.11.22**. You can find the WAN port IP address of the nova node on the <u>View the internet status</u> page.

# NOTE

If you cannot access the FTP server after the setting completes, try the following solutions:

- Ensure that the WAN IP address of the nova node is a public IP address, and the internal port number you entered is correct.
- Security software, antivirus software, and the built-in OS firewall of the server may cause port forwarding function failures. Disable them when using this function.
- Manually set an IP address for the web server to avoid the service disconnection caused by the dynamic IP address.

## **UPnP**

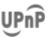

After the UPnP function is enabled, ports for UPnP-supported programs will be enabled automatically, such as P2P and gaming software, in the LAN for a smoother network experience.

#### **Procedures:**

- **Step 1** Run the Tenda WiFi App, and choose **Settings** > **UPnP**.
- Step 2 Set the button to the enabled status or the disabled status as required.

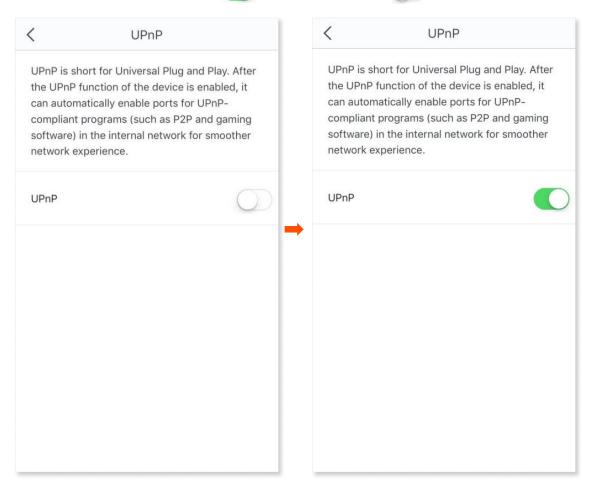

# **LAN** settings

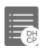

The DHCP Server of the nova can assign IP address, subnet mask, default gateway and DNS server address to clients within the LAN.

Generally, you are not required to change the settings for the DHCP server of the nova, unless an IP address conflict occurs; for example, if the WAN IP address obtained by the nova is at the same network segment as its LAN IP address, or the IP address of the client of the nova is 192.168.5.1.

### **Procedures:**

- **Step 1** Run the Tenda WiFi App, and choose **Settings** > **LAN Settings**.
- **Step 2** Select a LAN IP address for the nova node.
- Step 3 Tap Save.

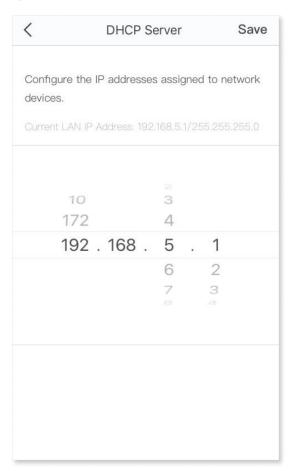

---End

After the setting completes, clients within the LAN are assigned IP addresses based on the new LAN IP address of the nova when they request new IP addresses.

## **DNS**

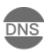

If clients connected to the nova network cannot access the websites using the domain names whereas the IP address works, it may result from a DNS resolution problem. You can try changing the DNS settings to solve the problem.

#### **Procedures:**

- **Step 1** Run the Tenda WiFi App, and choose **Settings** > **DNS**.
- Step 2 Tap Obtaining Method, and select Automatic or Manual.
  If you select Manual, enter the correct DNS IP address in Primary DNS Server. If you have another DNS server IP address, enter it in Secondary DNS Server.

Step 3 Tap Save.

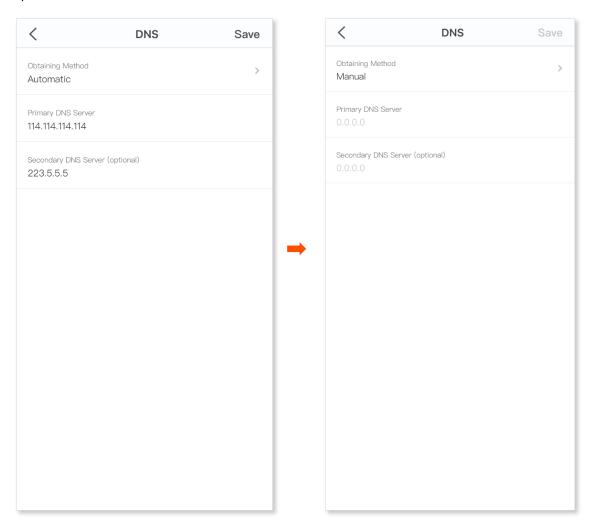

## **WPS**

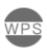

The WPS function enables you to connect your wireless devices to the WiFi network of the nova easily without entering the WiFi password.

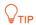

Only WPS-supported devices can connect to the WiFi network of the nova through WPS.

#### **Procedures:**

- **Step 1** Run the Tenda WiFi App, and choose **Settings** > **WPS**.
- Step 2 Tap the WPS button on the row where the target node resides. The LED indicator on the nova blinks as the WPS function is enabled.
- **Step 3** Enable the WPS function on the WPS-supported device within 2 minutes to start WPS negotiation.

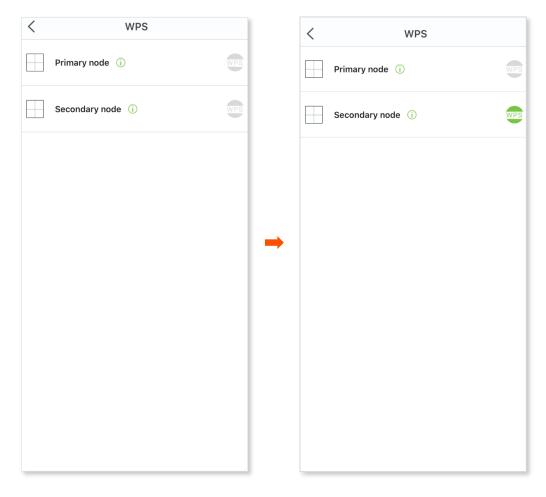

# Working mode (applicable for MX6)

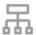

This nova can operate in either router mode or access point (AP) mode. You can select a working mode for your nova based on your scenario. By default, the nova works in router mode.

## **Router Mode**

You can switch the working mode from the AP mode to router mode here.

#### **Procedures:**

- **Step 1** Run the Tenda WiFi App, and choose **Settings > Advanced > Working Mode**.
- Step 2 Tap Switch Mode.
- Step 3 Tap Confirm in the pop-up window.

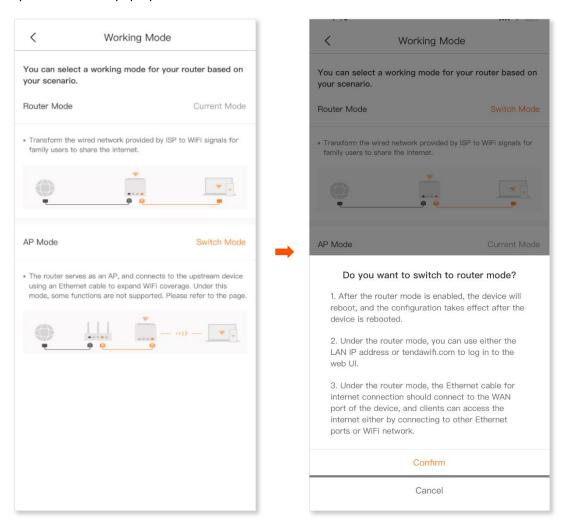

### **AP Mode**

When you have a smart home gateway that only provides wired internet access, you can set the nova to work in AP mode to provide wireless coverage.

You can switch the working mode to AP mode here.

#### **Procedures:**

- **Step 1** Run the Tenda WiFi App, and choose **Settings** > **Advanced** > **Working Mode**.
- Step 2 Tap Switch Mode.
- Step 3 Tap Confirm in the pop-up window.
- Step 4 Use an Ethernet cable to connect the LAN port of your nova to a LAN port of your upstream router (the router has connected to the internet).

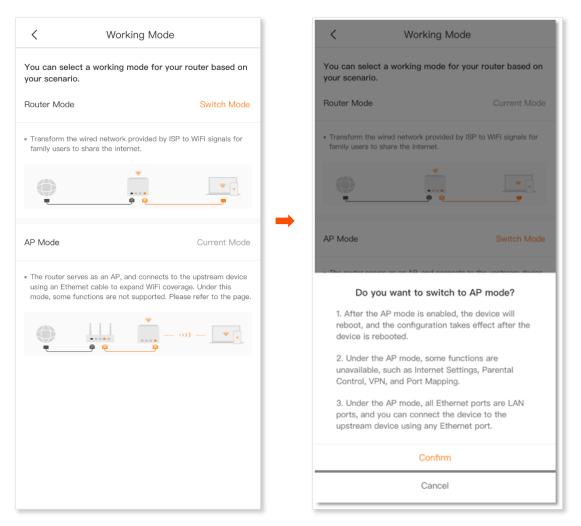

---End

After the setting completes, all Ethernet ports of the nova are LAN ports. To access the internet, connect your computer to any Ethernet port of the nova, or connect your smartphone to the Wi-Fi network.

# **IPv6** (applicable for MX6)

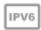

This nova supports IPv6 protocol.

## **IPv6 WAN settings**

#### Connect to the IPv6 network of ISP

The nova can access the IPv6 network of ISPs through three connection types. Choose the connection type by referring to the following table.

| Scenario                                                                                                    | Connection Type     |
|----------------------------------------------------------------------------------------------------|---------------------|
| The ISP does not provide any PPPoEv6 user name and password                                                              |                     |
| • The ISP does not provide information about IPv6 address                                                                | DHCPv6              |
| You have a nova that can access IPv6 network                                                                             |                     |
| IPv6 service is included in the PPPoE user name and password                                                             | PPPoEv6             |
| The ISP provides you with a set of information including IPv6 address, subnet mask, default gateway and DNS server, etc. | Static IPv6 Address |

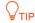

Before configuring the IPv6 function, please ensure that you are within the coverage of IPv6 network and already subscribe the IPv6 internet service. Contact your ISP for any doubt.

### DHCPv6

DHCPv6 enables the nova to obtain IPv6 address from DHCPv6 server to access the internet, which is applicable in the following scenarios:

- The ISP does not provide any PPPoEv6 user name and password.
- The ISP does not provide information about IPv6 address.
- You have a nova that can access IPv6 network.

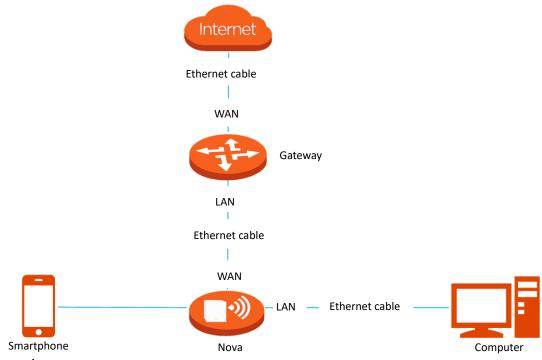

- **Procedures:**
- **Step 1** Run the Tenda WiFi App, and choose **Settings** > **Advanced** > **IPv6**.
- Step 2 Set the button to the enabled status
- **Step 3** Set the **Internet Connection Type** to **DHCPv6**.
- Step 4 Tap Save.

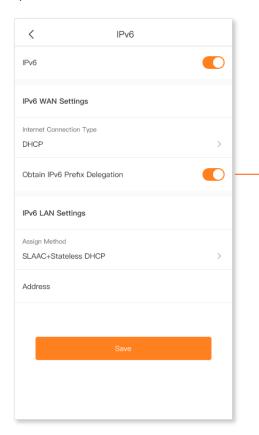

When the option is enabled, the LAN port of nova obtains IPv6 prefix from its upstream device.

It is recommended to keep the default setting (Enabled). If the LAN port cannot obtain the PD prefix, it is because the upstream device does not support PD prefix delivery. Contact your ISP to solve this problem.

#### IPv6 network test:

Start a web browser on a phone or a computer that is connected to the nova, and visit **test-ipv6.com**. The website will test your IPv6 connection status.

When "You have IPv6" is shown on the page, the configuration succeeds and you can access IPv6 services.

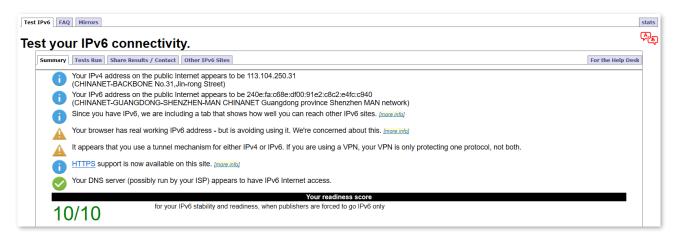

If the IPv6 network test fails, try the following solutions:

- Navigate to My WiFi page, then tap the icon. Ensure that the IPv6 WAN address is a global unicast address.
- Ensure that devices connected to nova obtain their IPv6 addresses through DHCP.
- Consult your ISP for help.

### PPPoEv6

#### Overview

If your ISP provides you with the PPPoE user name and password with IPv6 service, you can choose PPPoEv6 to access the internet.

Run the Tenda WiFi App, and choose **Settings** > **Advanced** > **IPv6**. When the connection type is set to PPPoEv6, the page is shown as below.

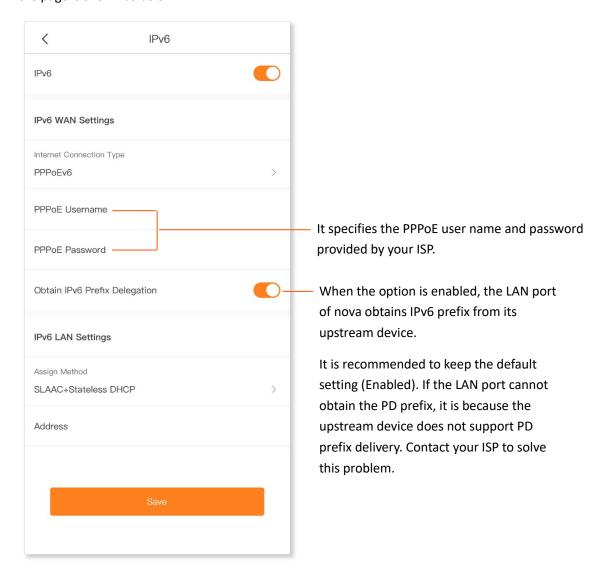

## Access the internet through PPPoEv6

If the PPPoE account provided by your ISP includes IPv6 service, you can choose PPPoEv6 to access the IPv6 service. The application scenario is shown as below.

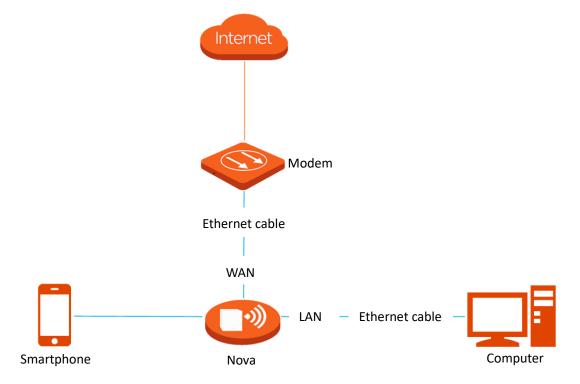

#### **Procedures:**

- **Step 1** Run the Tenda WiFi App, and choose **Settings** > **Advanced** > **IPv6**.
- Step 2 Set the button to the enabled status . . .
- **Step 3** Set the **Internet Connection Type** to **PPPoEv6**.
- **Step 4** Enter the **PPPoE Username** and **PPPoE Password** provided by your ISP.
- Step 5 Tap Save.

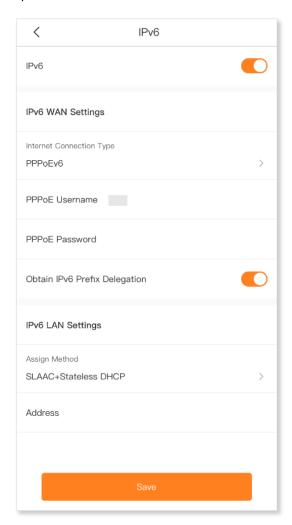

#### IPv6 network test:

Start a web browser on a phone or a computer that is connected to the nova, and visit **test-ipv6.com**. The website will test your IPv6 connection status.

When "You have IPv6" is shown on the page, it indicates that the configuration succeeds and you can access IPv6 services.

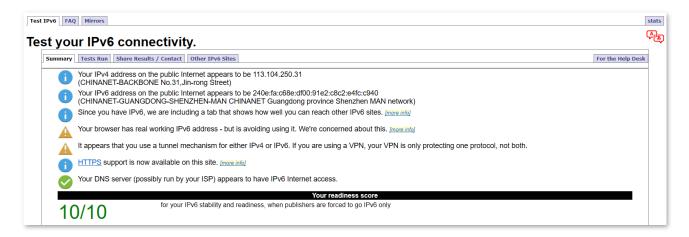

If the IPv6 network test fails, try the following solutions:

- Navigate to My WiFi page, then tap the icon. Ensure that the IPv6 WAN address is a global unicast address.
- Ensure that devices connected to nova obtain their IPv6 address through DHCP.
- Consult your ISP for help.

### **Static IPv6 Address**

#### **Overview**

If your ISP provides you with information including IPv6 address, subnet mask, default gateway and DNS server, you can choose this connection type to access the internet with IPv6.

Run the Tenda WiFi App, and choose **Settings > Advanced > IPv6**. When the connection type is set to Static IPv6 Address, the page is shown as below.

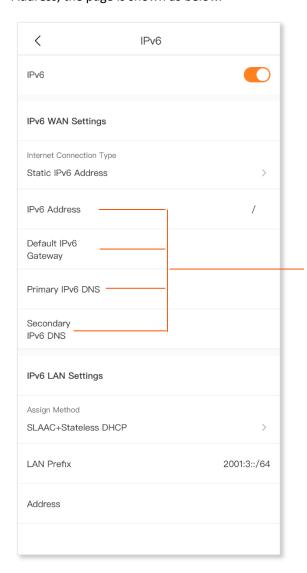

It specifies the fixed IP address information provided by your ISP.

#### Access the internet through static IPv6 address

#### **Procedures:**

- **Step 1** Run the Tenda WiFi App, and choose **Settings** > **Advanced** > **IPv6**.
- Step 2 Set the button to the enabled status
- **Step 3** Set the connection type to **Static IPv6 Address**.
- **Step 4** Enter the required parameters under IPv6 WAN settings.
- Step 5 Tap Save.

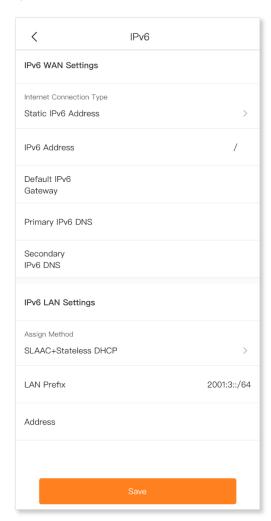

#### IPv6 network test:

Start a web browser on a phone or a computer that is connected to the nova, and visit **test-ipv6.com**. The website will test your IPv6 connection status.

When "You have IPv6" is shown on the page, it indicates that the configuration succeeds and you can access IPv6 services.

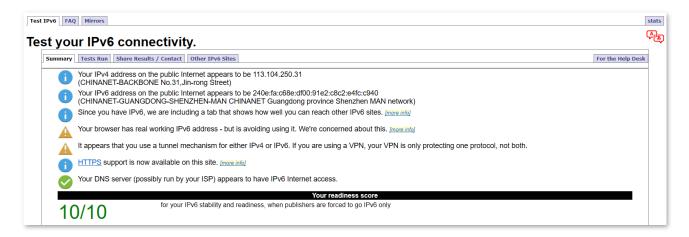

If the IPv6 network test fails, try the following solutions:

- Navigate to My WiFi page, then tap the icon. Ensure that the IPv6 WAN address is a global unicast address.
- Ensure that devices connected to nova obtain their IPv6 address through DHCP.
- Consult your ISP for help.

## **IPv6 LAN settings**

You can change the IPv6 LAN settings here.

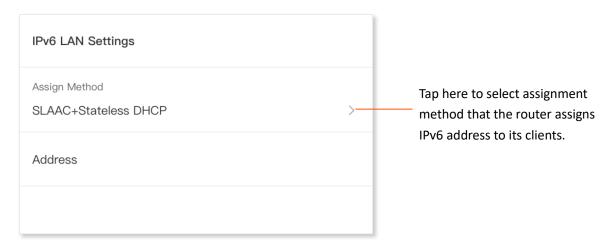

#### Three assignment methods of IPv6 LAN are as follows:

**DHCPv6:** Dynamic Host Configuration Protocol for IPv6 (DHCPv6) indicates that a client obtains the complete IPv6 address information from the DHCPv6 server, including the DNS server address. The gateway address is obtained through Router Advertisement (RA).

**SLAAC + Stateless DHCP:** It indicates that a client obtains the IPv6 prefix and gateway address through RA, and DNS server address from the DHCPv6 server. And the client generates its unique IPv6 address using the IPv6 prefix contained in the RA and interface ID which is generated using the EUI-64 method or generated randomly by the client.

**SLAAC+RDNSS:** It indicates that a client obtains an IPv6 prefix and gateway address through RA and DNS server address from the RDNSS option. And the client generates its unique IPv6 address using the IPv6 prefix contained in the RA and interface ID which is generated using the EUI-64 method or generated randomly by the client.

# **DHCP server** (applicable for MX6)

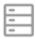

The Dynamic Host Configuration Protocol (DHCP) is an automatic configuration protocol used on IP networks. If you enable the built-in DHCP server on this device, it will automatically configure the TCP/IP protocol settings for all PCs in the LAN, including IP address, subnet mask, gateway, and DNS.

#### **Procedures:**

- **Step 1** Run the Tenda WiFi App, and choose **Settings** > **Advanced** > **DHCP Server**.
- Step 2 Specify the Start IP Address, End IP Address, LAN IP Address, Primary DNS (optional) and Secondary DNS (Optional).
- Step 3 Tap Save.

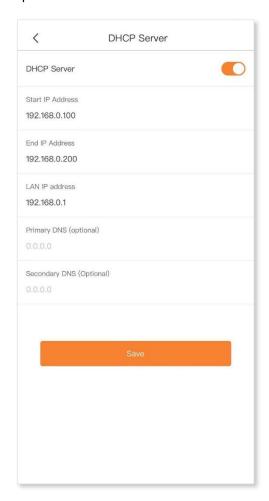

## Static IP reservation (applicable for MX6)

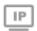

Through the Static IP Reservation function, specified clients can always obtain the same IP address when connecting to the nova, ensuring that the nova port forwarding or port mapping, DDNS, DMZ host and other functions can function normally. This function takes effect only when the DHCP server function of the nova is enabled.

#### Assign static IP addresses to LAN clients:

Scenario: You have set up an FTP server within your LAN.

**Goal:** Assign a fixed IP address to the host of the FTP server and prevent the failure of access to the FTP server owing to the change of IP address.

**Solution:** You can configure the DHCP reservation function to reach the goal. Assume that:

The fixed IP address for the server: 192.168.0.143

MAC address of the FTP server host: C0:9A:D0:5B:28:70

#### **Procedures:**

- **Step 1** Run the Tenda WiFi App, and choose **Settings** > **Advanced** > **Static IP Reservation**.
- Step 2 Tap Add Rule.
- **Step 3** Select the device to which the rule applies, which is **iPhone** in this example.

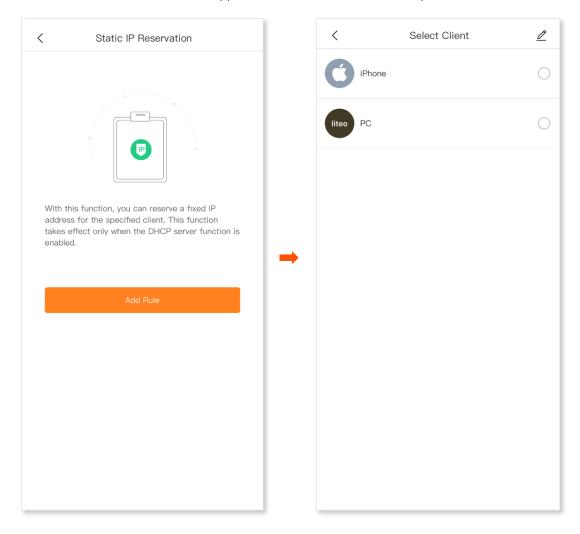

#### **Step 4** Set up a port forwarding rule.

**IP Address:** The IP address reserved for the client, which is **192.168.0.143** in this example.

#### Step 5 Tap Save.

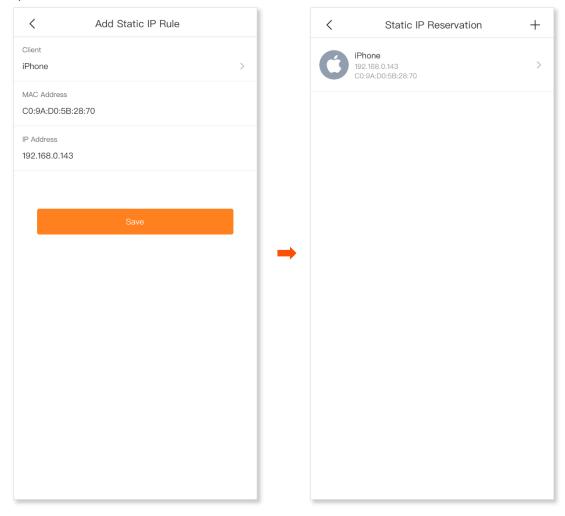

---End

After the settings completes. The FTP server host always gets the same IP address when connecting to the nova.

## **IPTV** (applicable for MX6)

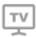

Integrating internet, multimedia, telecommunication and many other technologies, IPTV provides such interactive services as digital TV, to family users by internet broadband lines.

You can set the multicast and STB functions here.

- Multicast: If you want to watch multicast videos from the WAN side of the nova on your computer, you can
  enable the multicast function of the nova.
- STB (Set Top Box): If you want to enjoy both internet access through the nova and rich IPTV contents with a set top box, you can order IPTV service from your ISP (Internet Service Provider).

#### An example of watching IPTV programs through the nova:

**Scenario:** The IPTV service is included in your broadband service. You have obtained the IPTV account and password from your ISP, but no VLAN information.

**Goal:** Be able to watch IPTV programs through the nova.

**Solution:** You can configure the IPTV function to reach the goal.

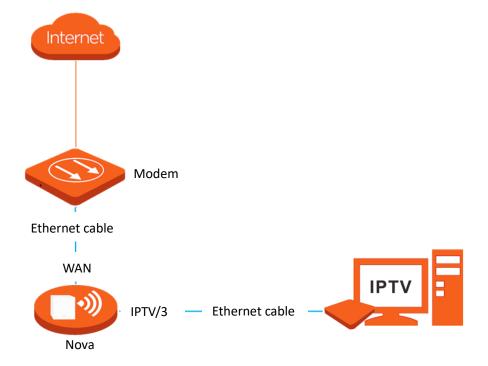

#### **Procedures:**

- **Step 1** Set your nova.
  - Run the Tenda WiFi App, and choose Settings > Advanced > IPTV.
  - 2. Set the STB button to the enabled status . . .
  - 3. Tap Save.

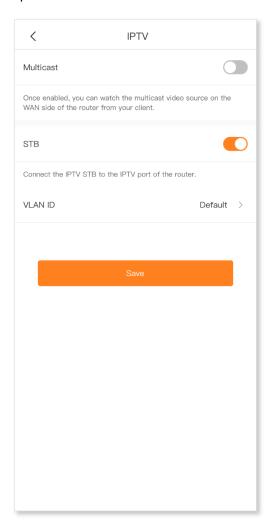

**Step 2** Configure the set top box.

Use the IPTV user name and password to dial up on the set top box.

---End

After the setting completes, you can watch IPTV programs on your TV.

#### An example of watching multicast videos through the nova:

Scenario: You have the address of multicast videos.

Goal: Watch multicast videos.

**Solution:** You can configure the multicast function to reach the goal.

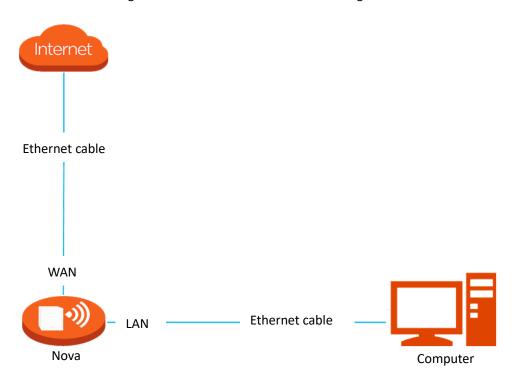

#### **Procedures:**

- **Step 1** Run the Tenda WiFi App, and choose **Settings** > **Advanced** > **IPTV**.
- Step 2 Set the multicast button to the enabled status ......
- Step 3 Tap Save.

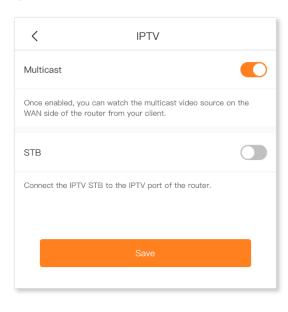

---End

After the setting completes, you can watch multicast videos on your computer.

# MESH button (applicable for MX6)

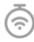

You can use the **MESH** button to network your nova devices which also have a **Mesh** button. On this page, you can enable or disable the **MESH** button as required.

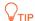

- For information security, do not toggle on MESH Button when using the Mesh device in public areas.
- With this function disabled, you cannot form a network by using the MESH button on the device.
   However, you can use the Tenda WiFi app or web UI to add the device to a network.

The nova supports three methods for mesh networking:

- Method 1: Press the MESH button for about 1 to 3 seconds. The LED indicator blinks green fast, which indicates the device is searching for another device to form a network. Within 2 minutes, press the MESH button of another device for 1 to 3 seconds to negotiate with this device.
- Method 2: Run the **Tenda WiFi** App and manage the network, tap on **My WiFi** page, and follow the on-screen instructions.
- Method 3: Log in to web UI of the node, tap on Network Status page, and follow the on-screen instructions.

#### **Procedures:**

- **Step 1** Run the Tenda WiFi App, and choose **Settings** > **Advanced** > **MESH Button**.
- Step 2 Set the button to the enabled status or the disabled status as required.

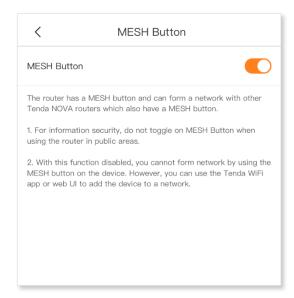

## Date & time

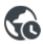

This module enables you to set the system time of the nova. Correct system time of the nova makes time-based functions take effect successfully. Please keep the system time of your nova accurate.

#### **Procedures:**

- **Step 1** Run the Tenda WiFi App, and choose **Settings > Date & Time**.
- **Step 2** Tap **Time Zone**.
- **Step 3** Search for and choose the intended time zone.

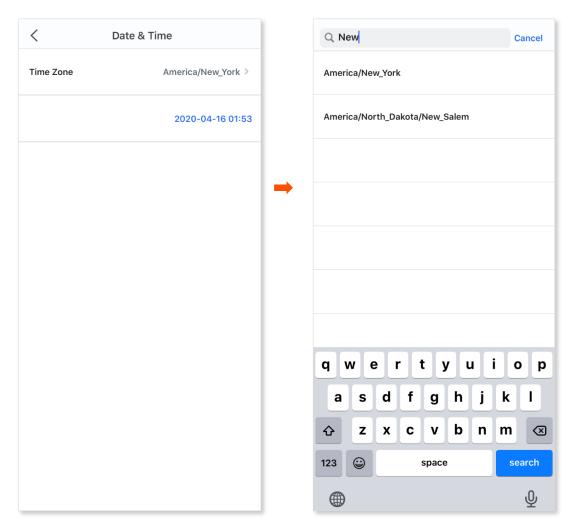

## Firmware upgrade

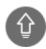

Tenda is dedicated to improving its products to let users enjoy better performance. Please update the firmware when the App notifies that a new firmware version is available.

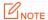

Do not remove the power supply of the nova nodes during the upgrade.

#### **Procedures:**

- **Step 1** Run the Tenda WiFi App, and choose **Settings** > **Firmware Upgrade**.
- Step 2 Tap Detect Latest Firmware.
- **Step 3** The New icon appears if a new firmware version is detected. Tap **Update now** to upgrade these nodes.

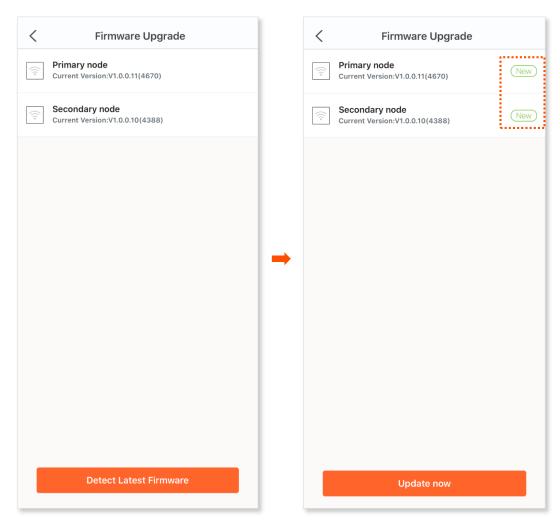

## Login password (applicable for MX6)

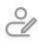

To ensure network security, a login password is recommended. A login password consisting of more types of characters, such as uppercase letters and lowercase letters, brings higher security.

Run the Tenda WiFi App, and choose **Settings** > **Login Password**.

If you have already set a login password, you can change the password on this page and the old password is required.

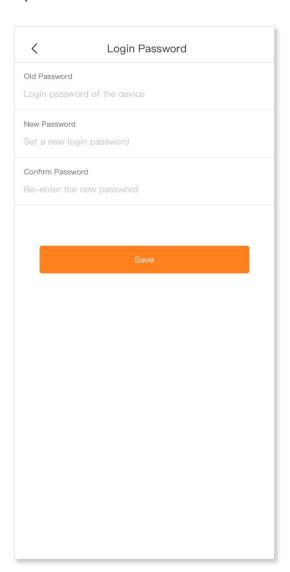

## Maintenance schedule (Auto system maintenance)

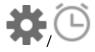

The Maintenance Schedule function makes the nova nodes reboot regularly to keep the nova nodes in the best condition. You can set up the maintenance schedule function here:

#### **Procedures:**

- **Step 1** Run the Tenda WiFi App, and choose **Settings** > **Maintenance Schedule**.
- Step 2 Set Maintenance Schedule to the enabled status .
- **Step 3** Select a **System Reboot Time**. You are recommended to set a time when your network is idle.
- **Step 4** Select the days on which the rule takes effect.
- Step 5 Enable or disable the **Delay Reboot** function as required.
- Step 6 Tap Save.

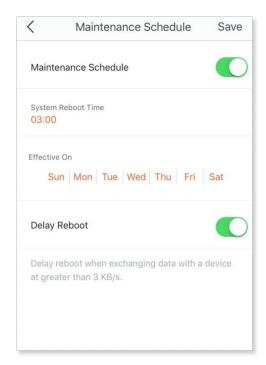

---End

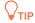

If the devices are exchanging data and the traffic is greater than 3 KB/s, the devices will not reboot at the specified time even when the **Delay Reboot** function is enabled. Within 2 hours after the specified reboot time, the devices keep detecting the traffic, and reboot once when the traffic is lower than 3 KB/s. Otherwise, the devices will reboot the next day at the specified reboot time.

## **Account authorization**

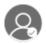

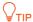

This function is only available when you have logged in to the Tenda WiFi App.

You can authorize your family members to manage your nova network. An authorized account has the same permission as the administrator account except for authorizing other accounts.

#### **Procedures:**

- **Step 1** Run the Tenda WiFi App, and choose **Settings** > **Account Authorization**.
- Step 2 Tap Add an account.
- **Step 3** Enter the target account.
- Step 4 Tap OK.

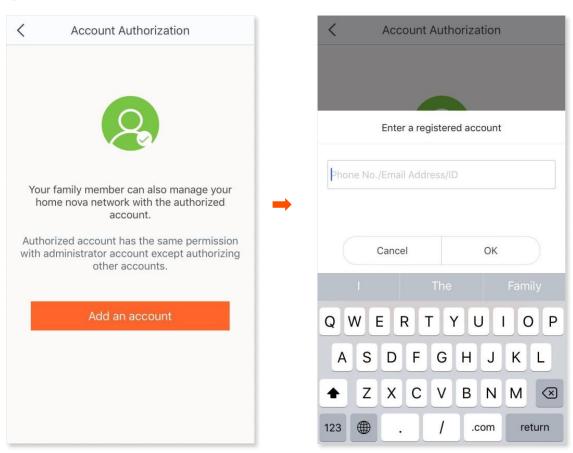

---End

After the setting completes, the authorized account can be found on this page.

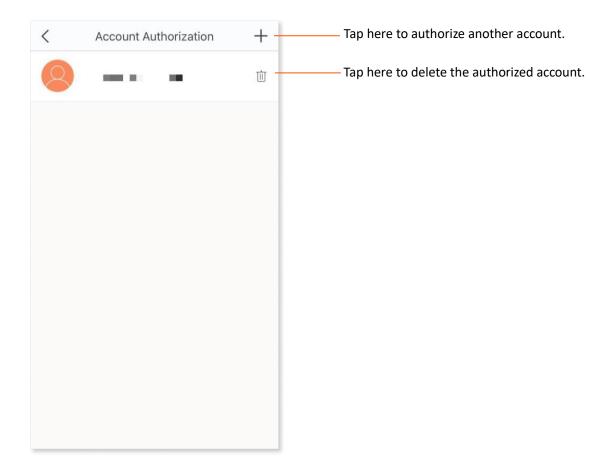

# **Appendix**

# **Acronyms & Abbreviations**

| Acronym & Abbreviation | Full Spelling                                  |
|------------------------|------------------------------------------------|
| AP                     | Access Point                                   |
| DDNS                   | Dynamic Domain Name Server                     |
| DHCP                   | Dynamic Host Configuration Protocol            |
| DHCPv6                 | Dynamic Host Configuration Protocol Version 6  |
| DMZ                    | Demilitarized Zone                             |
| DNS                    | Domain Name System                             |
| FTP                    | File Transfer Protocol                         |
| IP                     | Internet Protocol                              |
| IPTV                   | Internet Protocol Television                   |
| IPv4                   | Internet Protocol Version 4                    |
| IPv6                   | Internet Protocol Version 6                    |
| ISP                    | Internet Service Provider                      |
| LAN                    | Local Area Network                             |
| MAC                    | Media Access Control                           |
| MTU                    | Maximum Transmission Unit                      |
| nova node(s)           | nova whole home Mesh WiFi system node(s)       |
| OS                     | Operating System                               |
| PPPoE                  | Point-to-Point Protocol over Ethernet          |
| PPPoEv6                | Point-to-Point Protocol over Ethernet for IPv6 |
| PPTP                   | Point to Point Tunneling Protocol              |
| QoS                    | Quality of Service                             |
| STB                    | Set Top Box                                    |

| Acronym & Abbreviation | Full Spelling                 |
|------------------------|-------------------------------|
| TCP                    | Transmission Control Protocol |
| UDP                    | User Datagram Protocol        |
| UPnP                   | Universal Plug and Play       |
| URL                    | Uniform Resource Locator      |
| VLAN                   | Virtual Local Area Network    |
| WAN                    | Wide Area Network             |
| WPS                    | Wi-Fi Protected Setup         |